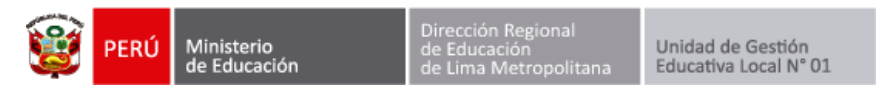

## **REGISTRO DE VISITAS UGEL 01**

Ingresar a la página web de la Ugel01.

<https://www.ugel01.gob.pe/>

Ingresar a **portafolio de aplicaciones**.

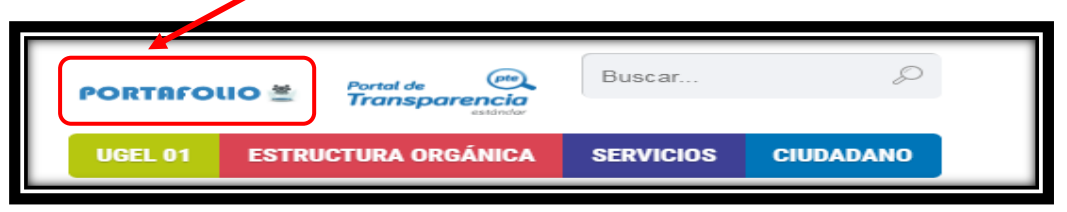

Ingresar al icono **SIIC01**.

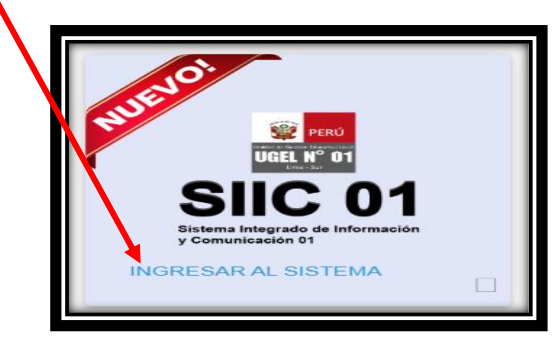

Hacer clic en la opción funcionario UGEL01.

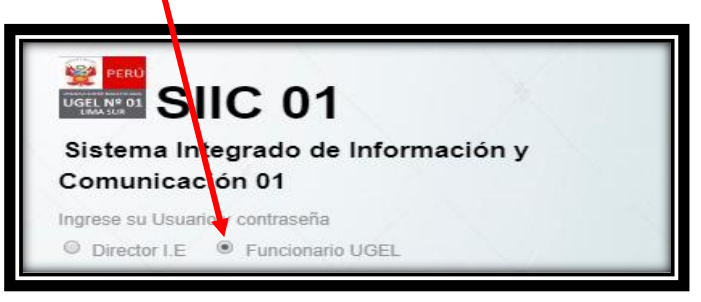

Ingrese su **usuario** y su **clave** de acceso.

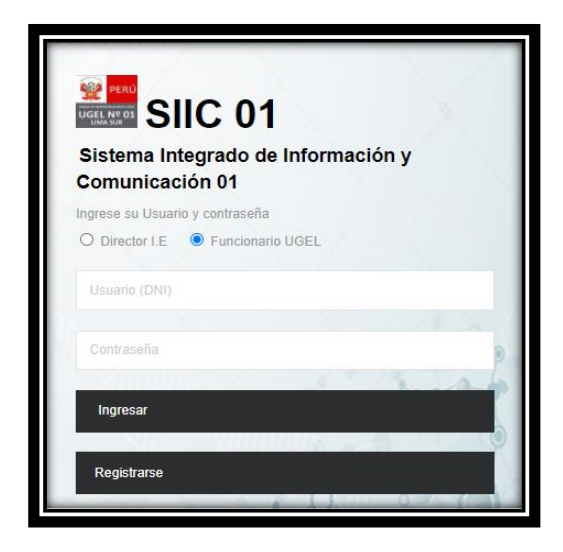

**Autor: Unidad de Gestión Educativa Local 01 Fecha: 02 de diciembre del 2021**

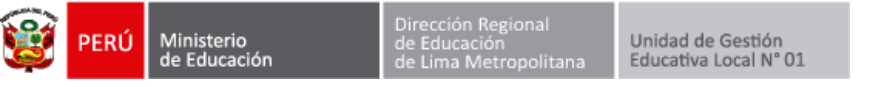

Se mostrará el modulo de **registro de visitas Ugel01**.

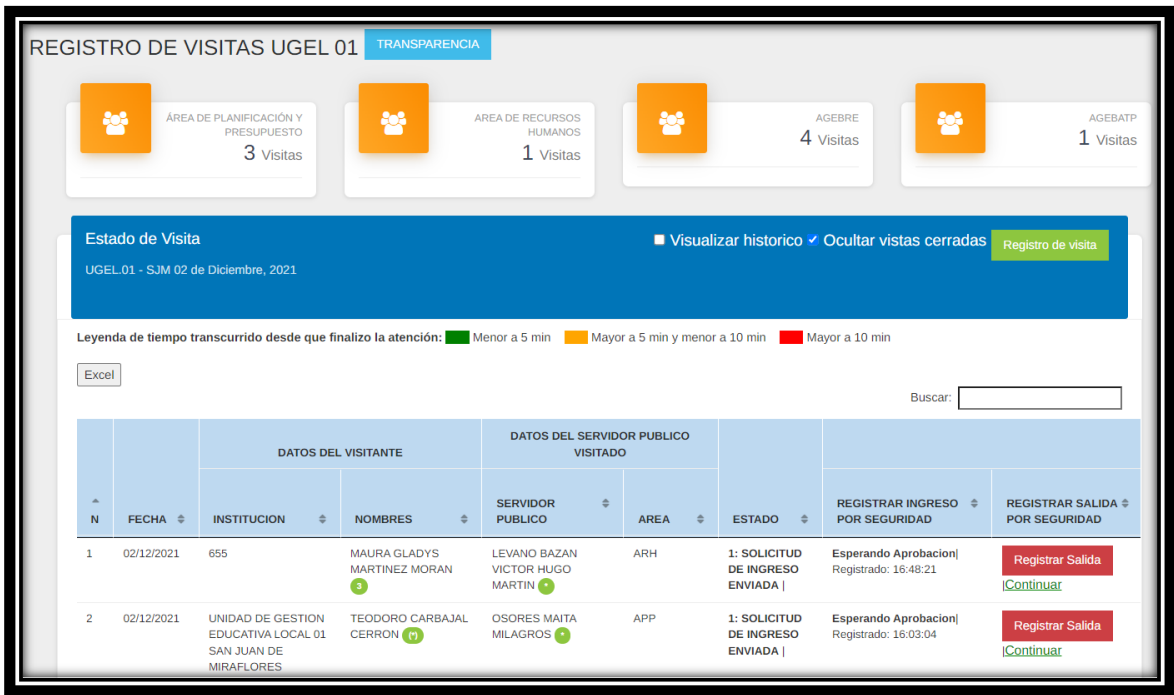

Para registrar una nueva visita haga clic en **Registro de visita**.

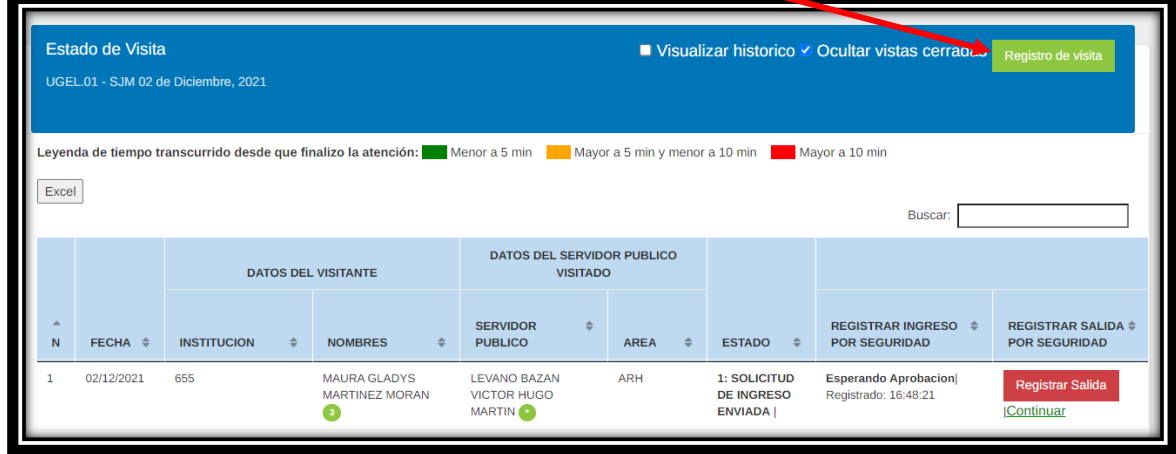

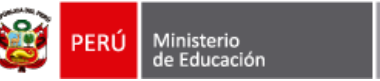

 $\ddot{\phantom{0}}$ 

## **Ingrese el número de DNI**

Si es un personal de una institución educativa (director, docente, auxiliar, administrativo) el sistema completará sus datos de manera automática.

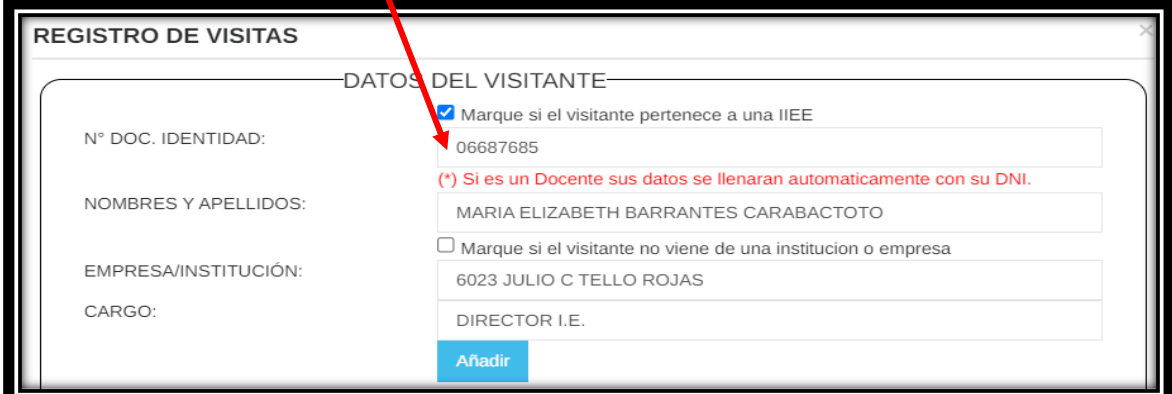

Si es un visitante externo quite el **check** y complete los datos solicitados.

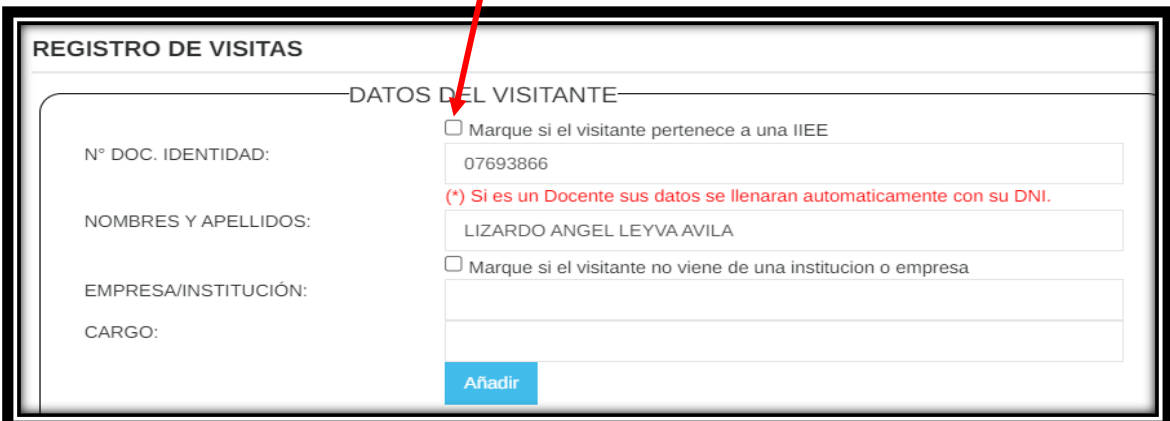

## Luego presione **Añadir** y se añadirá a la lista inferior.

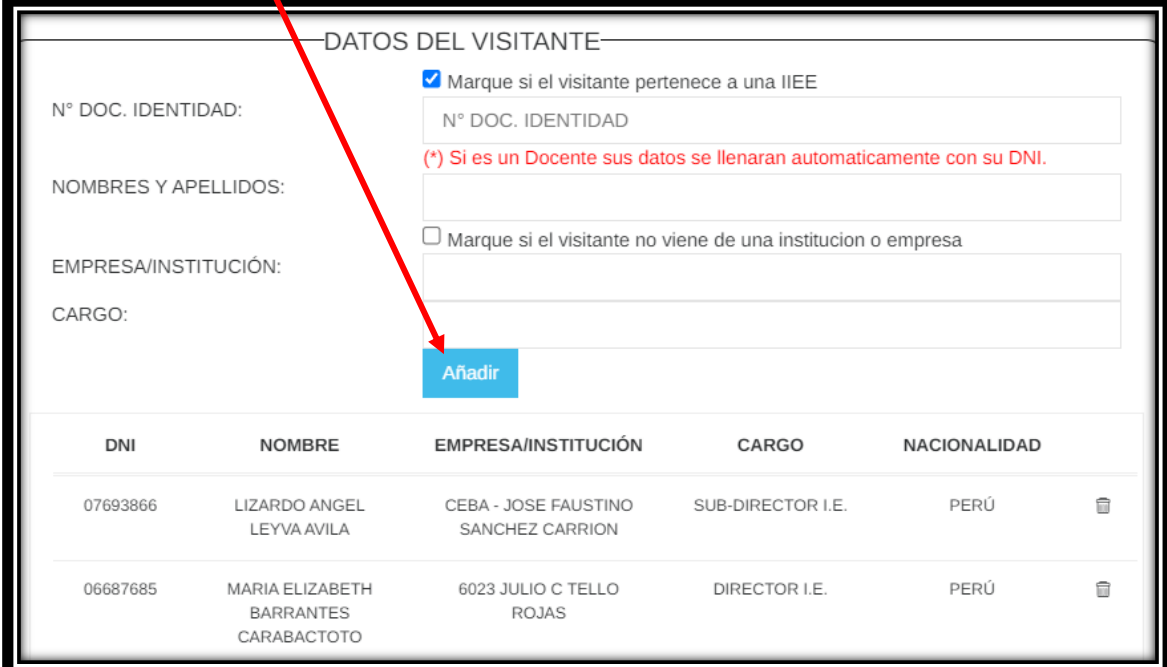

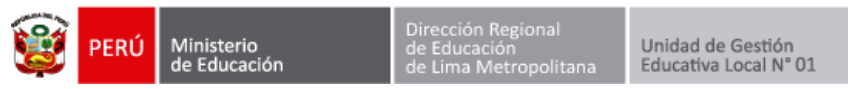

Despues complete los datos de la visita: Tipo de visitante, motivo de la visita y alguna consideración de ser necesaria.

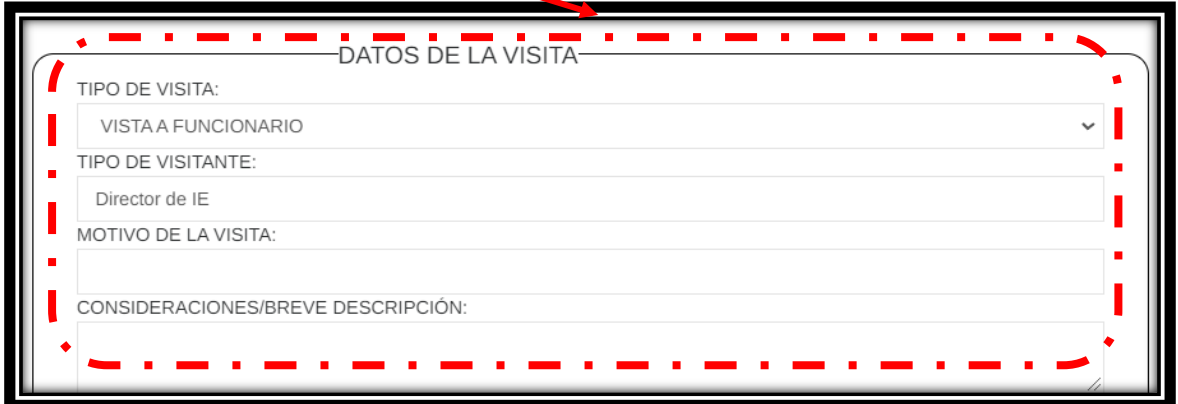

Posteriormente busque a los servidores públicos con los que se va a reunir el visitante.

Puede buscarlo por nombre, área, equipo.

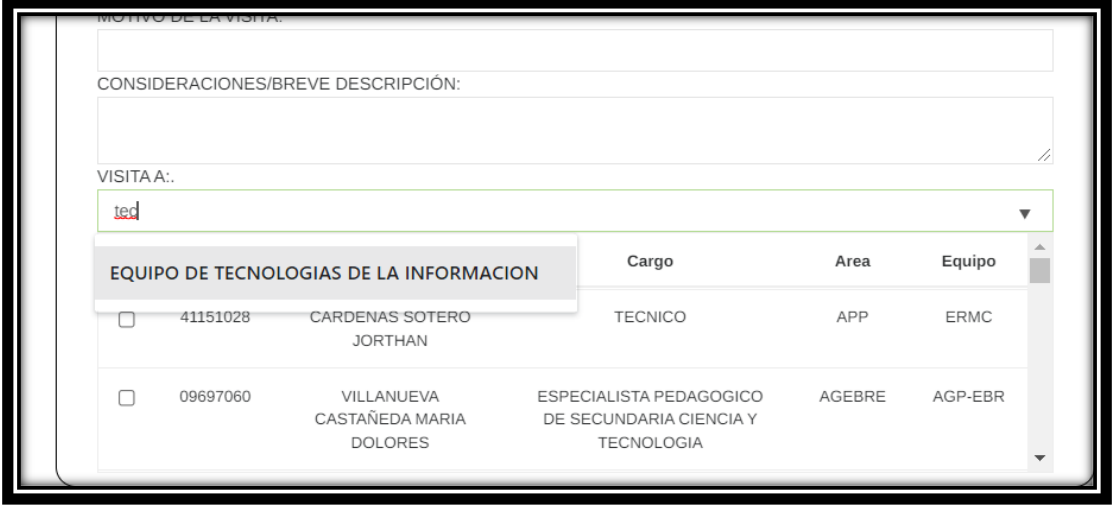

Luego seleccione a los servidores públicos.

![](_page_3_Picture_53.jpeg)

Finalmente presione **GUARDAR.**

![](_page_4_Picture_44.jpeg)

## **REPORTE DE REGISTRO DE VISITAS UGEL 01**

Para ver los reportes haga clic en el botón **TRANSPARENCIA**.

![](_page_4_Picture_45.jpeg)

Se abrirá una nueva ventana con el reporte.

Aquí puedes filtrar la información por **Área, Equipo, año, meses**.

![](_page_4_Picture_46.jpeg)

Si lo requiere puede exportar la información en un archivo Excel.